### **Willkommen im TEAMWORKNET Einkaufsmodul**

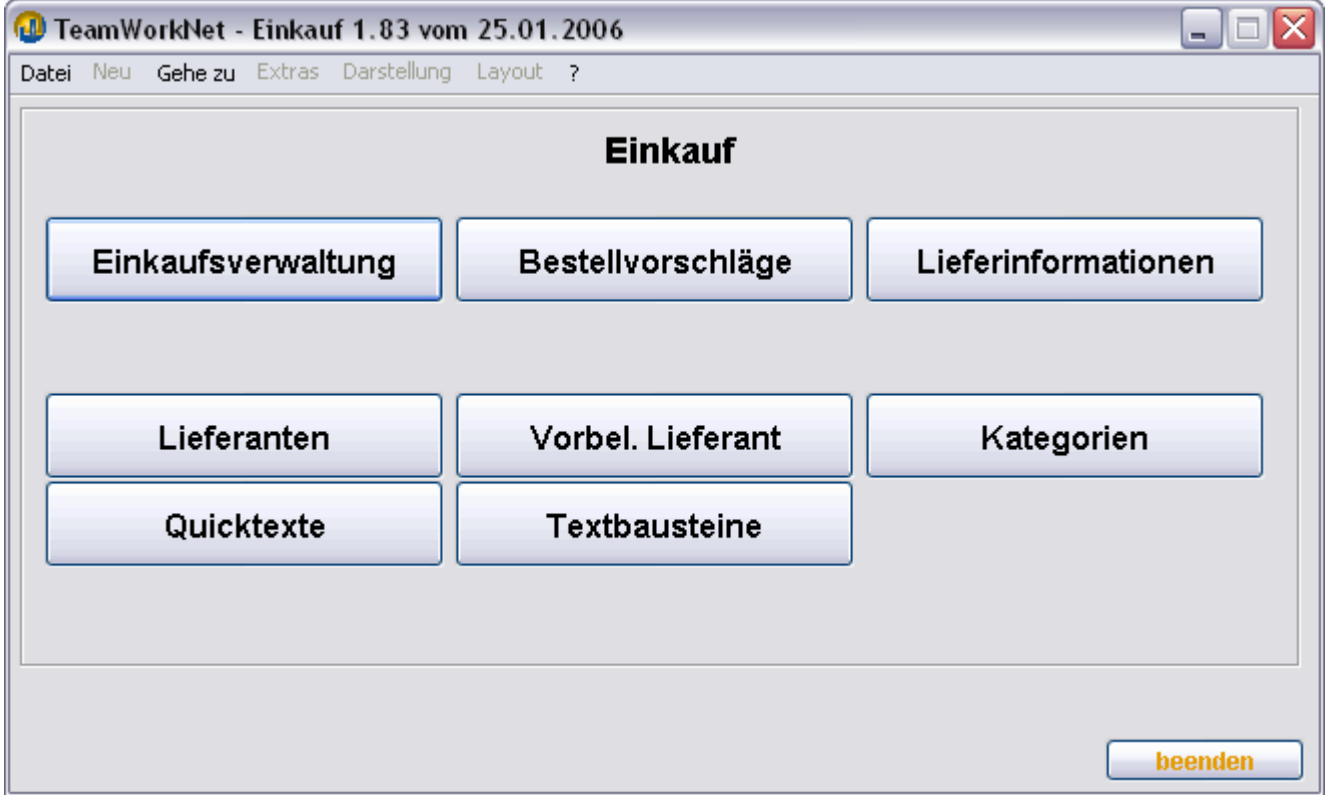

### **Einleitung TEAMWORKNET Einkauf, Bestellwesen und Lieferantenverwaltung**

Thema Seite **Wie erstelle ich eine Anfrage? Wie erstelle ich eine Bestellung? Was passiert mit Eingangslieferungen? Was passiert mit Eingangsrechnungen? Was passiert mit Eingangsgutschriften? Was ist bei Bestellvorschlägen zu beachten? Was ist bei Lieferinformationen zu beachten? Was bringt die Baumstruktur? Was bedeuten Positionen in Anfrage, Bestellung etc.? Wo kann ich Lieferantendaten sehen und ändern? Wie funktioniert die Materialverwaltung in TEAMWORKNET?**  Wozu sind Kategorien gut? Wie arbeite ich sinnvoll mitTextbausteinen? Welchen Vorteil bieten Quicktexte?

Kapitel folgt später

Anleitung Branchenprogramm TEAMWORKNET Modul Einkauf, Stand Februar 2006 Seite 2 von 20

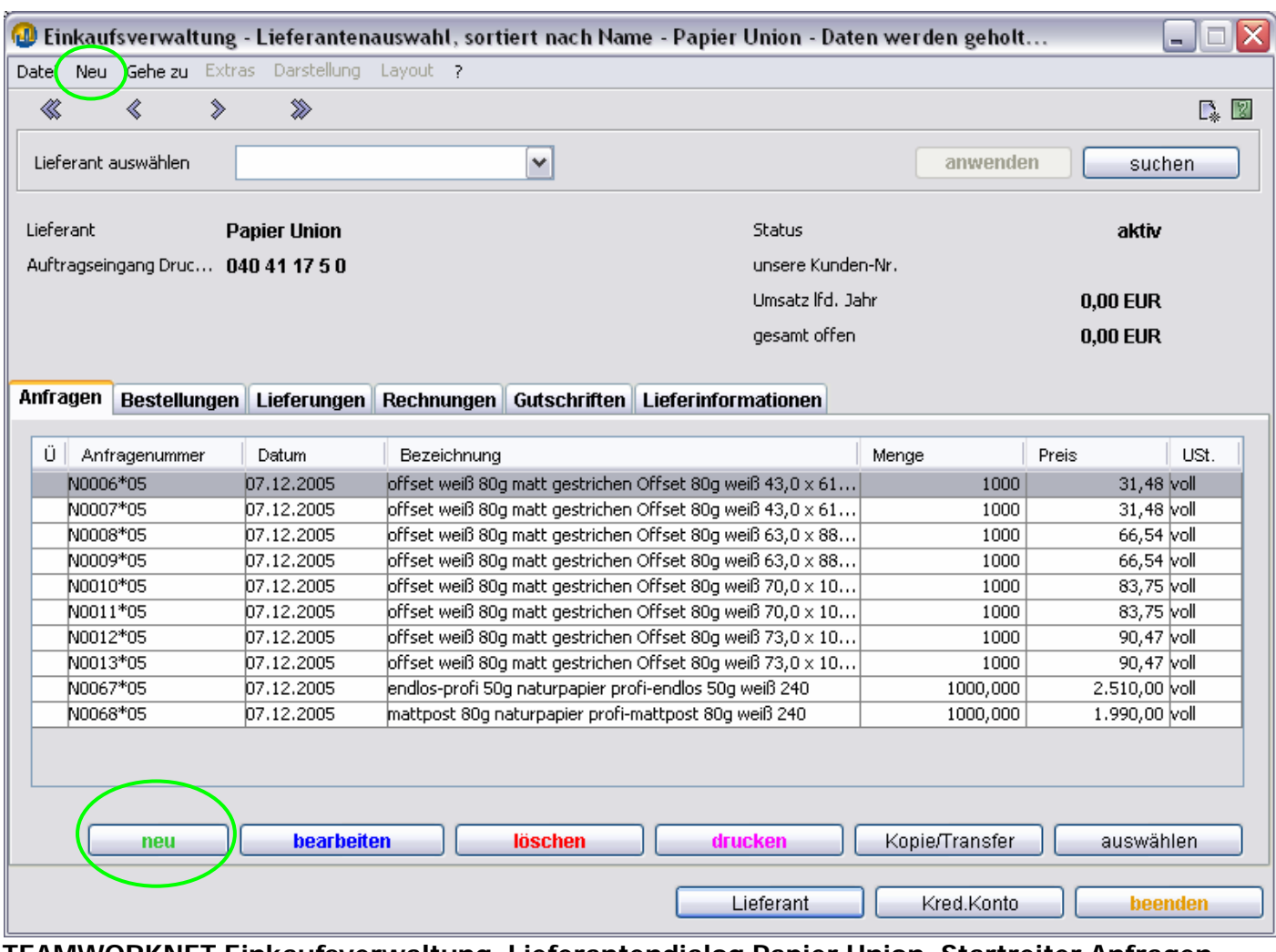

# **TEAMWORKNET Einkaufsverwaltung, Lieferantendialog Papier Union, Startreiter Anfragen**

#### **Wie erstelle ich eine Anfrage?**

TEAMWORKNET Einkauf - Einkaufsverwaltung - **Anfragen**

1: unten mit Klick auf  $\rightarrow$  neu

2: oben über das Titelleistenmenü im Eintrag Neu → neue Anfrage

Auf beiden Wegen bekommen Sie zum aktuellen Lieferanten den Dialog zur Eingabe genauer Information. Diese geben Sie ein und versenden die Anfrage an den oder die Lieferanten. Dazu erstellen Sie mit **drucken** (Funktion unten im aktiven Lieferantendialog) ein PDF Dokument des jeweiligen Bereichs.

Das in TEAMWORKNET erstellte PDF können Sie sowohl über einen Faxtreiber direkt über Ihren Drucker an den Empfänger versenden, als auch das auf einem Drucker ausgegebene Dokument per Post oder Fax weggeben. Schnellste Option ist der Versand der Anfrage per Email direkt an Ihren Ansprechpartner. Als Anhang werden PDF Dokumente von den meisten Mailservern und Mailprogrammen akzeptiert. Bitte erfragen Sie das bei Ihren Geschäftspartnern und Ihrem eigenen Netzwerk-Administrator vor Aufnahme dieses schnellenund kostengünstigen Kommunikationsweges.

### **Anmerkung: PDF-Archiv**

Durch die mit TEAMWORKNET erstellten Ausgangsdokumente erhalten Sie schnell und ohne zusätzliche Kosten ein einfaches und gleichermaßen zielführendes wie effizientes Archivsystem.

In späteren Versionen soll es dazu Erweiterungen geben, die weitere Dokumentarten in TEAMWORKNET zu den jeweiligen Vorgängen zuordnen und so im System einbinden können.

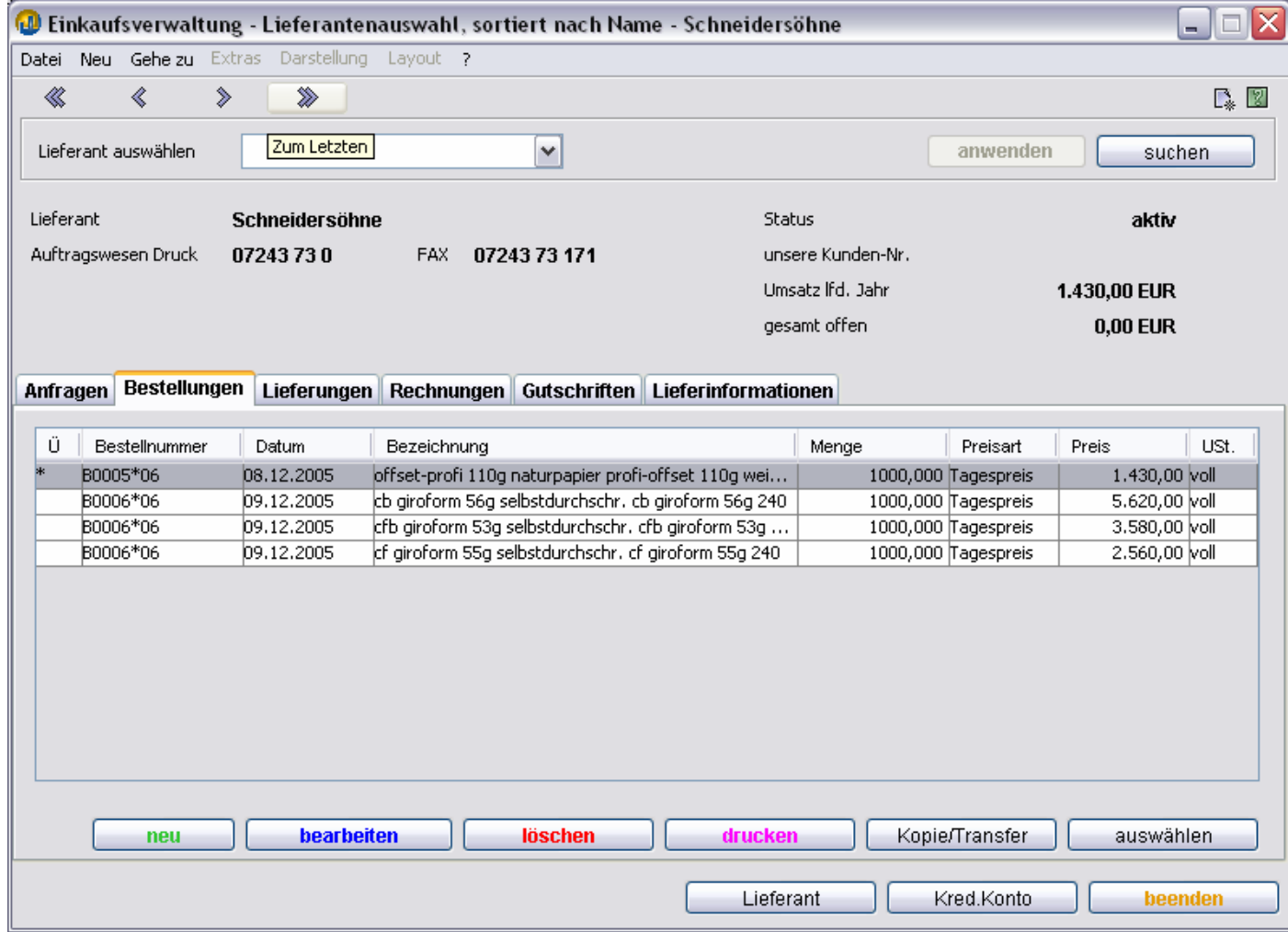

### **TEAMWORKNET Einkaufsverwaltung, Lieferantendialog Schneidersöhne, Reiter Bestellungen**

### **Wie erstelle ich eine Bestellung?**

TEAMWORKNET Einkauf - Einkaufsverwaltung - **Bestellungen**

1: unten mit Klick auf  $\rightarrow$  neu

2: oben über das Titelleistenmenü im Eintrag **Neu** besteht die Wahl zwischen einer → neuen Bestellung (wie Knopf neu unten im Dialogfenster) und der Übernahme einer Anfrage

In beiden Fällen wird anschließend in den Datendialog dazu gesprungen. Dort geben Sie wichtige Daten (Artikel, Menge, Liefertermin) der Bestellung mit Ihren beliebig vielen Bestellpositionen an und leiten sie dann an den oder die Lieferanten weiter.

Die Bestellung "drucken" Sie wie bei allen anderen TEAMWORKNET Dialogen auch mit dem gleichnamigen Knopf unten (**drucken**). Das so erstellte PDF kann in der gewünschten Weise an Empfänger gehen (Post, Fax, Email oder persönlich).

Mit **bearbeiten** können Sie sich zu jedem Zeitpunkt die im TEAMWORKNET System hinterlegten Daten des Vorgangs (hier: Bestellung) anschauen. Noch nicht in TEAMWORKNET weiter verarbeitete Vorgänge können ebenso auch wieder gelöscht werden. Dies geht nicht mehr, wenn aus der Anfrage bereits eine Bestellung geworden ist oder gar eine Eingangslieferung oder -rechnung vorliegt.

#### **Anmerkung: Kopie/Transfer**

Mit wenigen Klicks können Sie zwei besondere Funktionen aus einer Anfrage oder Bestellung auslösen. Sie können einen Vorgang kopieren oder komplett zu einem anderen Lieferanten transferieren.

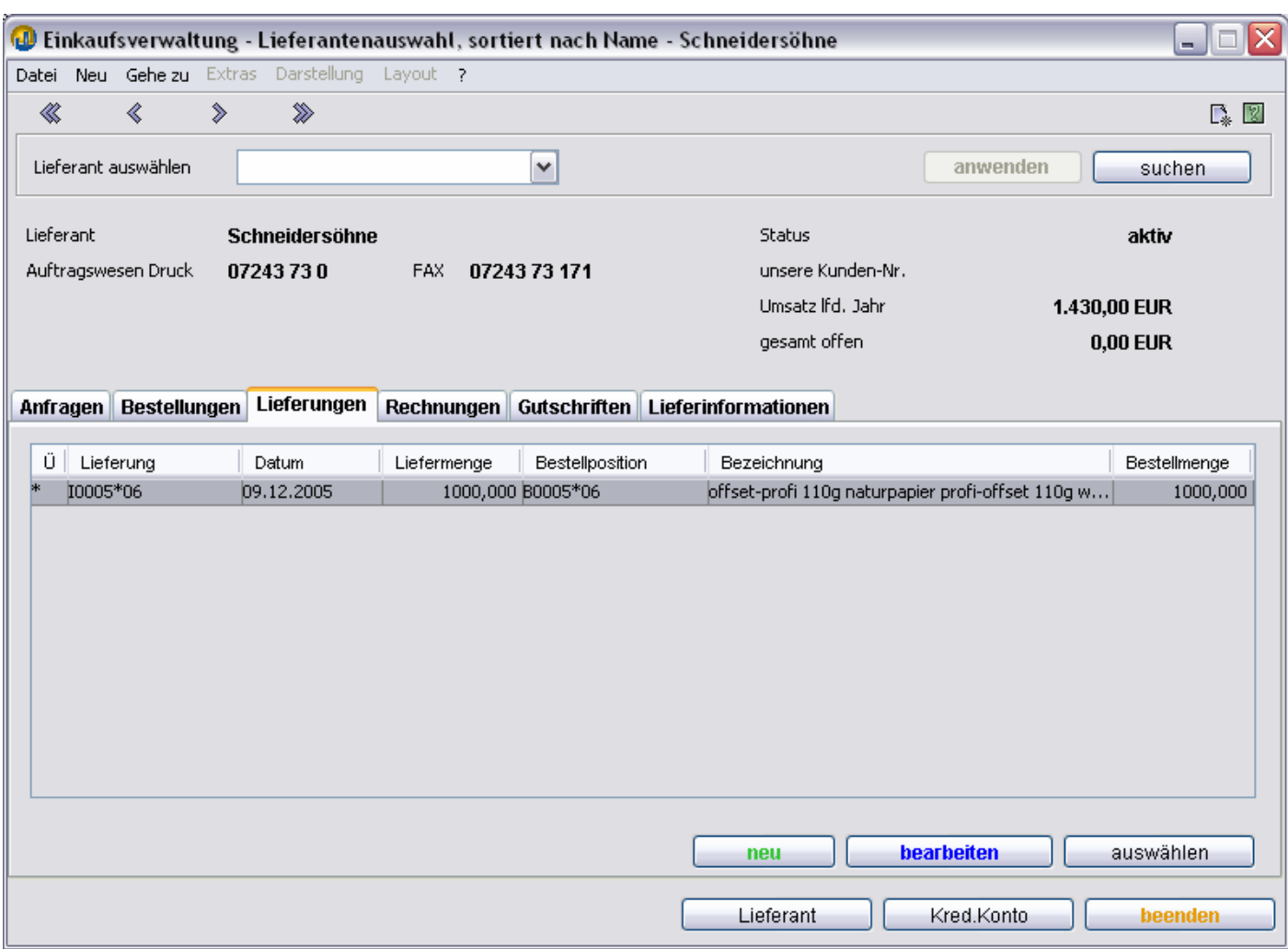

### **TEAMWORKNET Einkaufsverwaltung, Lieferantendialog Schneidersöhne, Reiter Lieferungen**

### **Was mache ich bei einer Eingangslieferung?**

TEAMWORKNET Einkauf - Einkaufsverwaltung - **Lieferungen**

1: unten mit Klick auf  $\rightarrow$  neu

2: oben über das Titelleistenmenü im Eintrag **Neu → neue Lieferung** (wie Knopf neu unten im Dialogfenster)

Sofort erfolgt der Sprung in den Datendialog. Hier geben Sie Daten Ihrer Eingangslieferscheine an. Als Auswahlliste erscheinen alle Bestellungen beim aktiven Lieferanten. Daraus können Sie einen oder mehrere auswählen, um sie in einem Lieferschein zusammenzuziehen.

Bei allen Aktionen im Einkauf und Verkauf besteht die Möglichkeit, **fremde Nummern** anzugeben. Diese sind später als Suchkriterium der TEAMWORKNET eigenen Schnellsuche nutzbar.

#### **Anmerkung: auswählen**

Mit dem Funktionsdialog **auswählen** passen Sie die angezeigten Vorgänge an Ihre aktuelle oder allgemeingültige Vorstellung an. Sie können darin bestimmen, welchen Einfluß Gültigkeit/Datum, Menge der vorhandenen Vorgänge und ihr Status auf die gezeigte Vorgangsliste haben. Diese Option ist in vielen Bereichen mit Auswahllisten bereits eingepflegt wordden, um Ihre individuellen Wünsche im konkreten Arbeitskontext bestmöglich zu erfüllen.

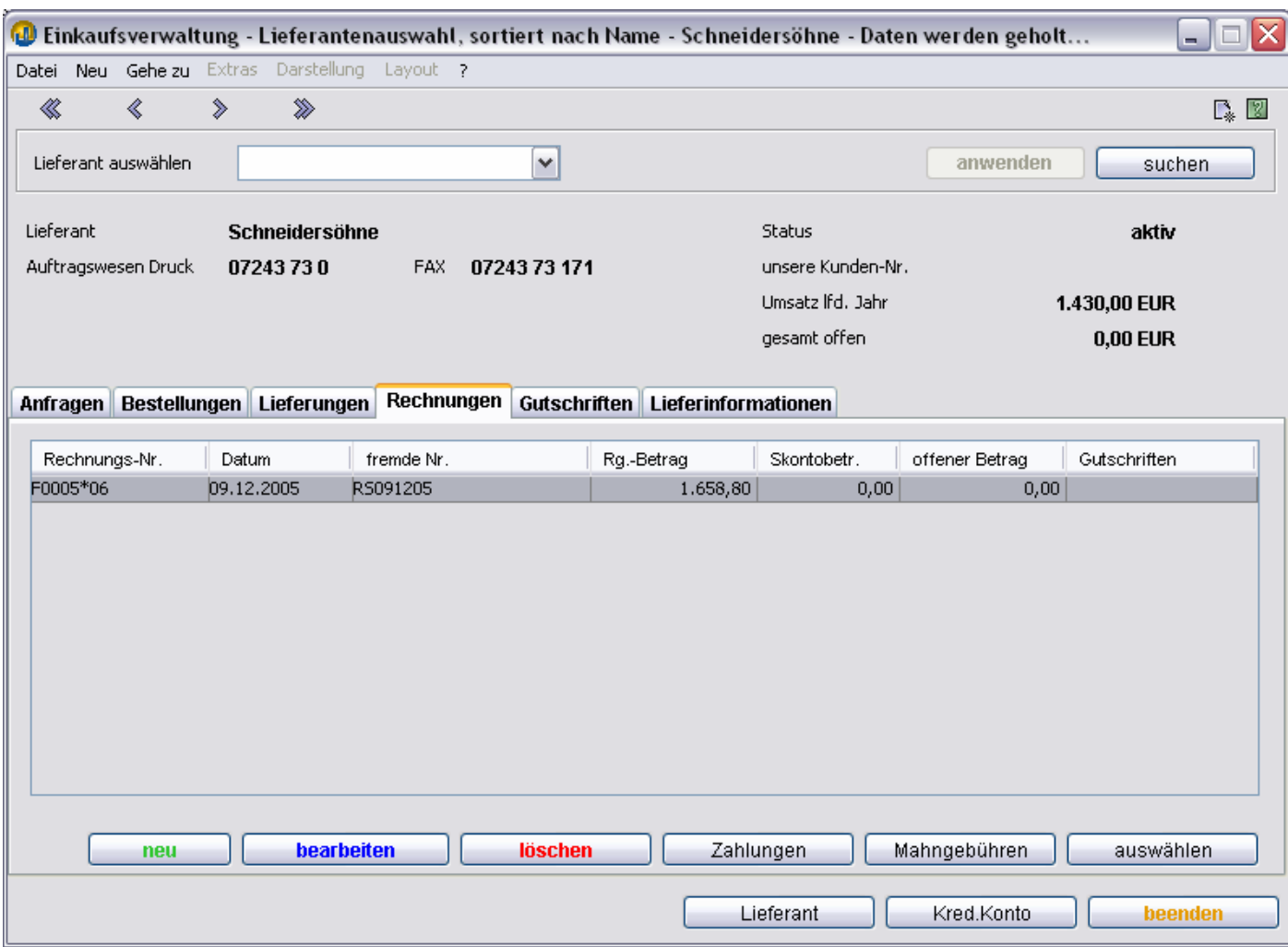

### **TEAMWORKNET Einkaufsverwaltung, Lieferantendialog Schneidersöhne, Reiter Rechnungen**

#### **Was mache ich bei einer Eingangsrechnung?**

#### TEAMWORKNET Einkauf - Einkaufsverwaltung - **Rechnungen**

1: unten mit Klick auf  $\rightarrow$  neu

2: oben über das Titelleistenmenü im Eintrag Neu → neue Rechnung (Funktion wie Knopf neu unten im aktiven Dialog) oder alternativ dazu eine Pauschalrechnung. Die Pauschalrechnung ist eine Dienstleistungsrechnung oder allgemein eine, zu der es keine Anfrage oder Bestellung gibt.

In allen Fällen wird anschließend in den Datendialog gesprungen. Hier geben Sie Daten der Eingangsrechnung an. Als Auswahlliste erscheinen alle unabgeschlossenen Lieferungen und Bestellungen des aktiven Lieferanten. Daraus können Sie einen oder mehrere Vorgänge auswählen, um sie in einer Rechnung zusammenzuziehen.

Bei allen Aktionen im Einkauf und Verkauf besteht die Möglichkeit, fremde Nummern anzugeben. Diese sind später als Suchkriterium der eigenen Schnellsuche nutzbar.

**Zahlungen** 

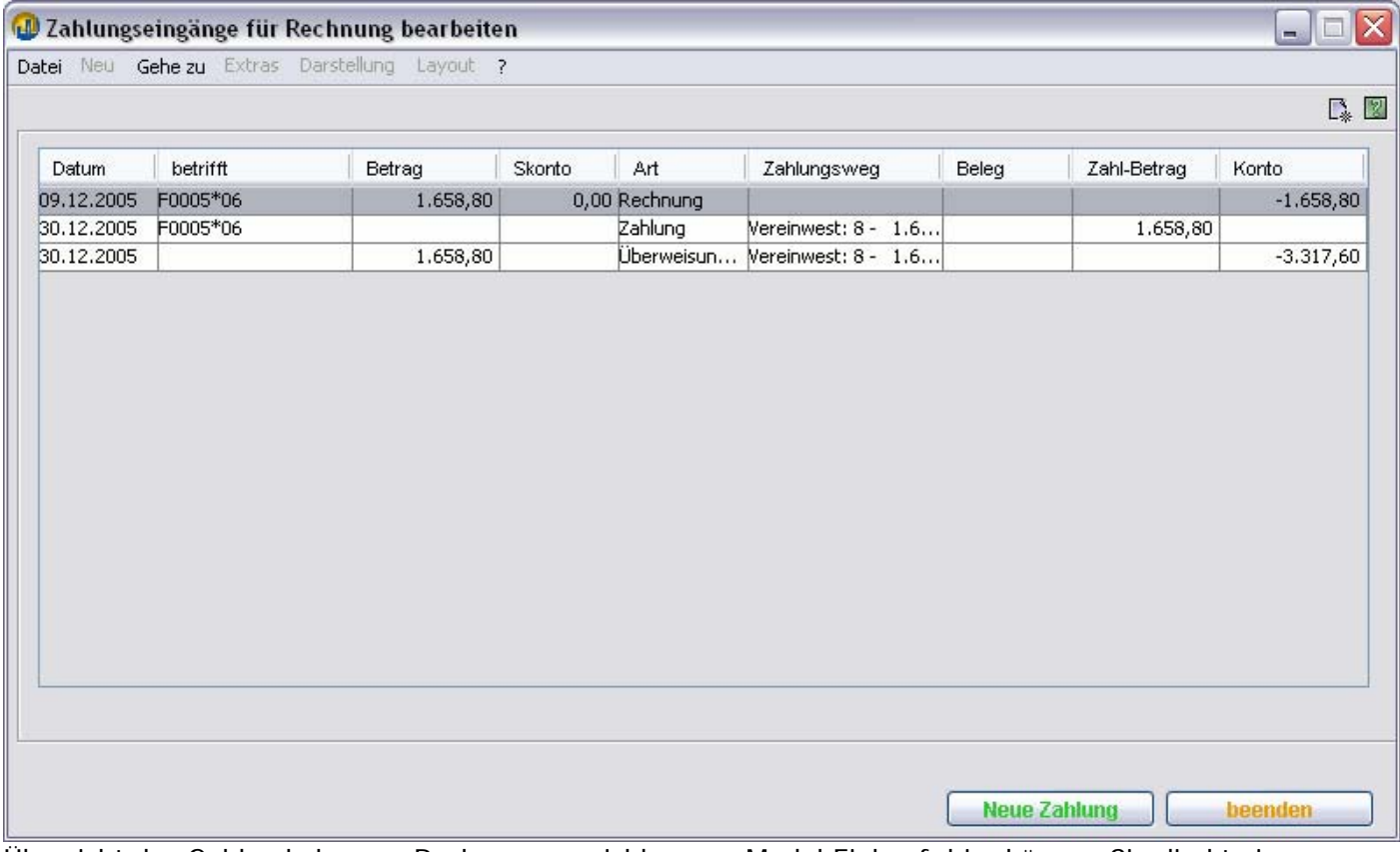

Übersicht des Geldverkehrs zur Rechnung erreichbar aus Modul Einkauf; hier können Sie direkt eine rechnungsbezogene Zahlung veranlassen.

#### **Mahngebühren**

Im Mahngebührendialog sehen Sie Ihre offenen Mahnkosten des betreffenden Lieferanten. Ebenso können Sie diesen eine individuelle Kostengruppe zuordnen. Um solche Kosten von anderen Kosten zu trennen und so einen schnelleren und qualitativ höherwertigen Überblick Ihrer Kostensituation zu bekommen.

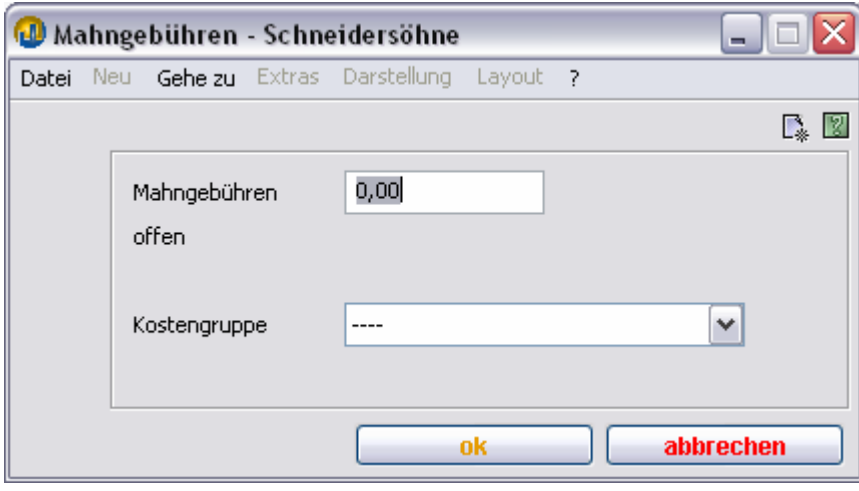

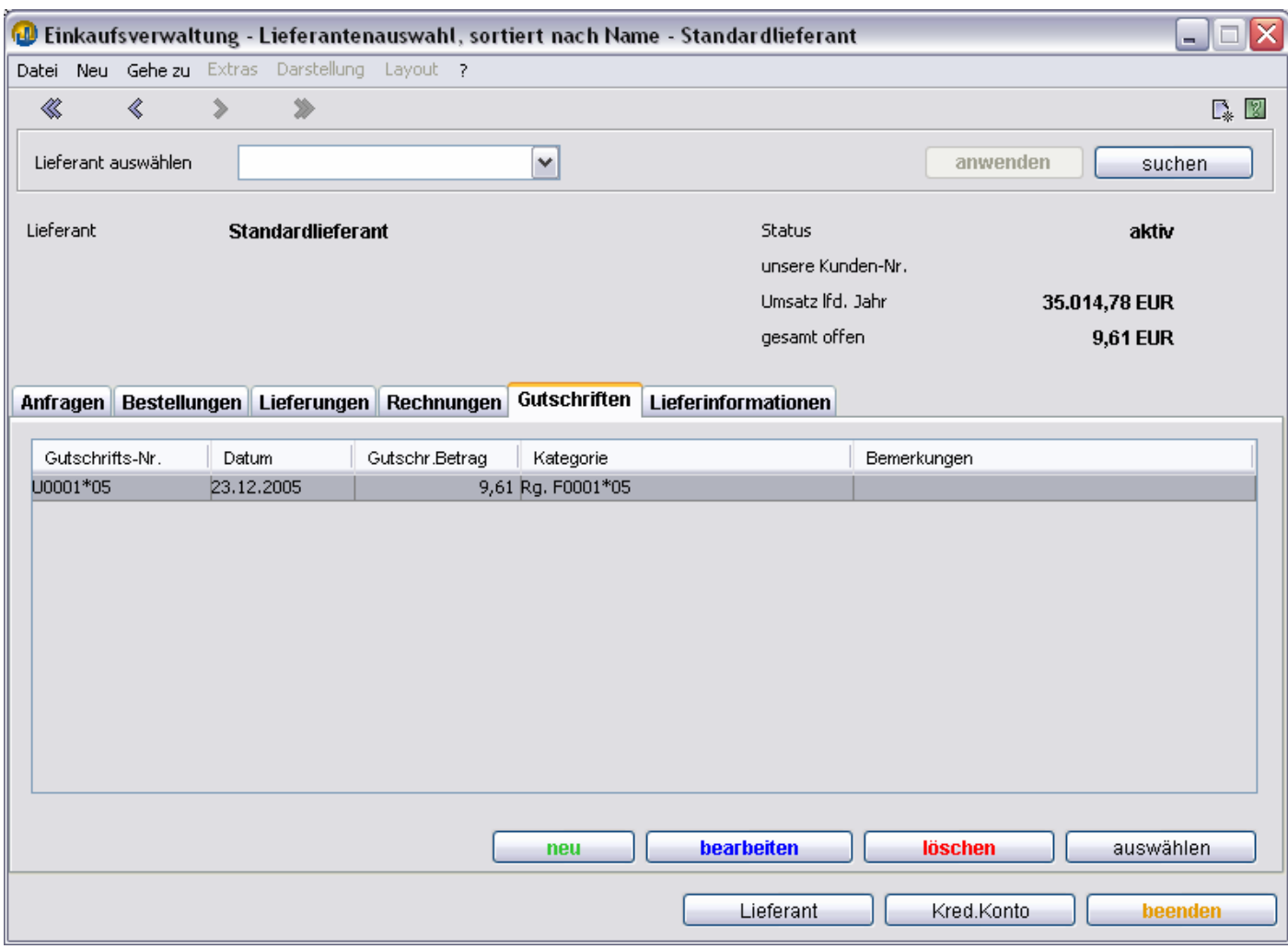

#### **TEAMWORKNET Einkaufsverwaltung, Lieferantendialog Standardlieferant, Reiter Gutschriften**

#### **Was tun bei einer Eingangsgutschrift?**

TEAMWORKNET Einkauf - Einkaufsverwaltung - **Gutschriften**

1: unten mit Klick auf  $\rightarrow$  neu

2: oben über das Titelleistenmenü im Eintrag Neu → neue Gutschrift (wie Knopf neu unten im Dialogfenster) oder alternativ eine Pauschalgutschrift. Die Pauschalgutschrift ist dabei entweder für mehrere Rechnungen (Jahresbonus), im Vorweg erstellt oder ganz allgemein eine, zu der es keine Rechnung gibt.

In allen Fällen wird anschließend in den Datendialog gesprungen. Hier geben Sie Daten Ihrer Eingangsgutschrift an. In der Auswahlliste erscheinen alle Rechnungen des Lieferanten. Daraus können Sie einen oder mehrere Vorgänge auswählen, um sie der Gutschrift zuzuordnen.

Bei allen Aktionen im Einkauf und Verkauf besteht die Möglichkeit, fremde Nummern anzugeben. Diese sind später als Suchkriterium der eigenen Schnellsuche nutzbar.

### **Was ist bei Bestellvorschlägen zu beachten?**  TEAMWORKNET Einkauf – **Bestellvorschläge**

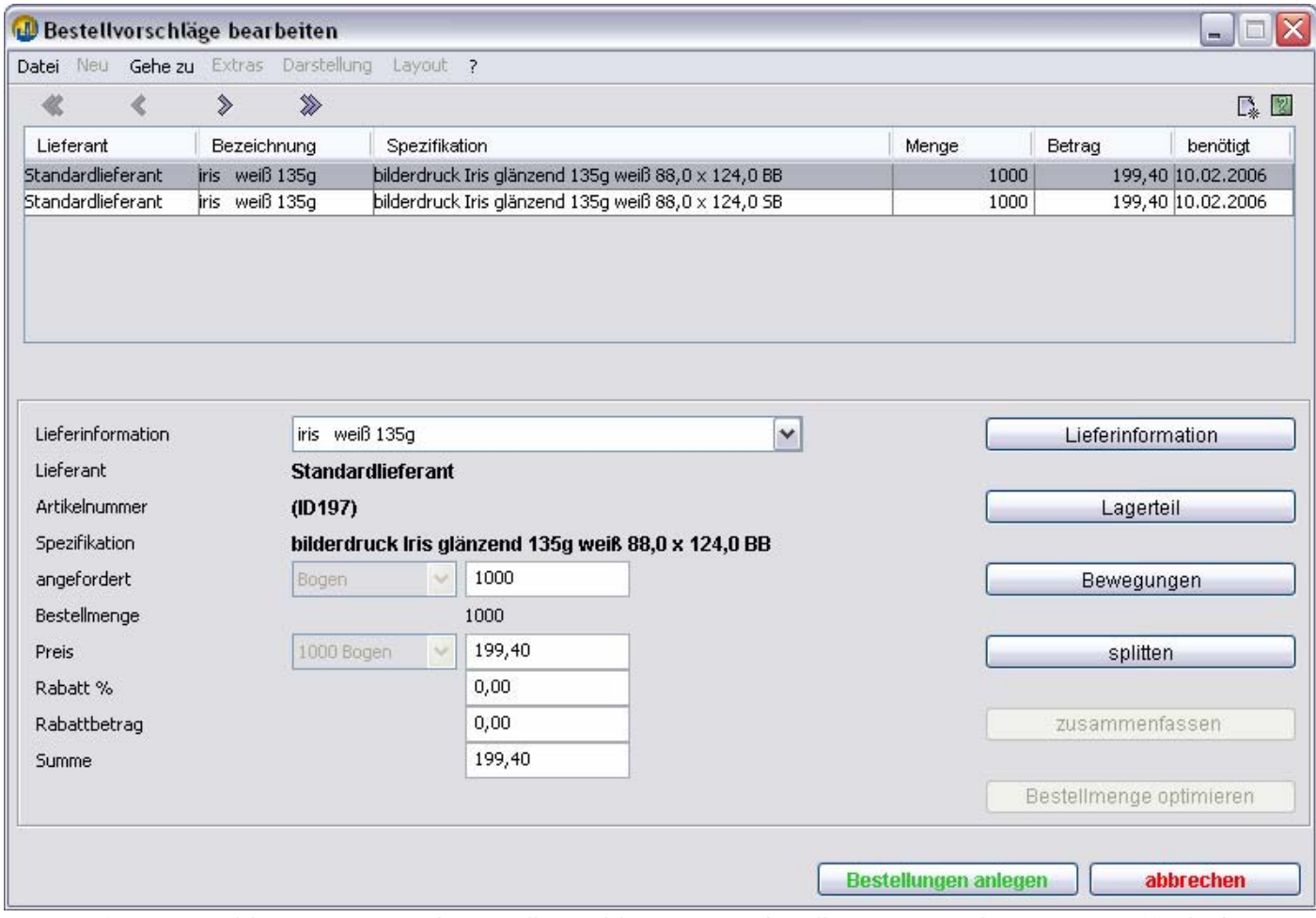

TEAMWORKNET schlägt automatisch Bestellvorschläge vor und stellt sie materialgruppenspezifisch dar.

Bestellvorschläge können dabei durch Produktionen und von Kunden bestätigte oder "direkt produzierte" (Nutzer ohne TEAMWORKNET Produktion) Aufträge oder durch geplante Eigenfertigungen (für Artikel  $\rightarrow$ Handelsaufträge) ausgelöst werden. Das Lager hat im Bestellwesen Einfluß auf Bestellvorschläge bei **Lagersorten** mit ihren Mindest- und Maximalmengen. Wenn Sie bestimmte Standardpapiere haben, empfiehlt es sich, **Mindest- und Höchstbestände** für sie festzulegen. So kann TEAMWORKNET Ihnen einen Teil der Bestellarbeit abnehmen.

Sie können Bestellvorschläge einzeln oder in Gruppen abarbeiten. Natürlich kann dabei auch der Gesamtumfang aller Vorschläge auf einen Lieferanten gelegt werden.

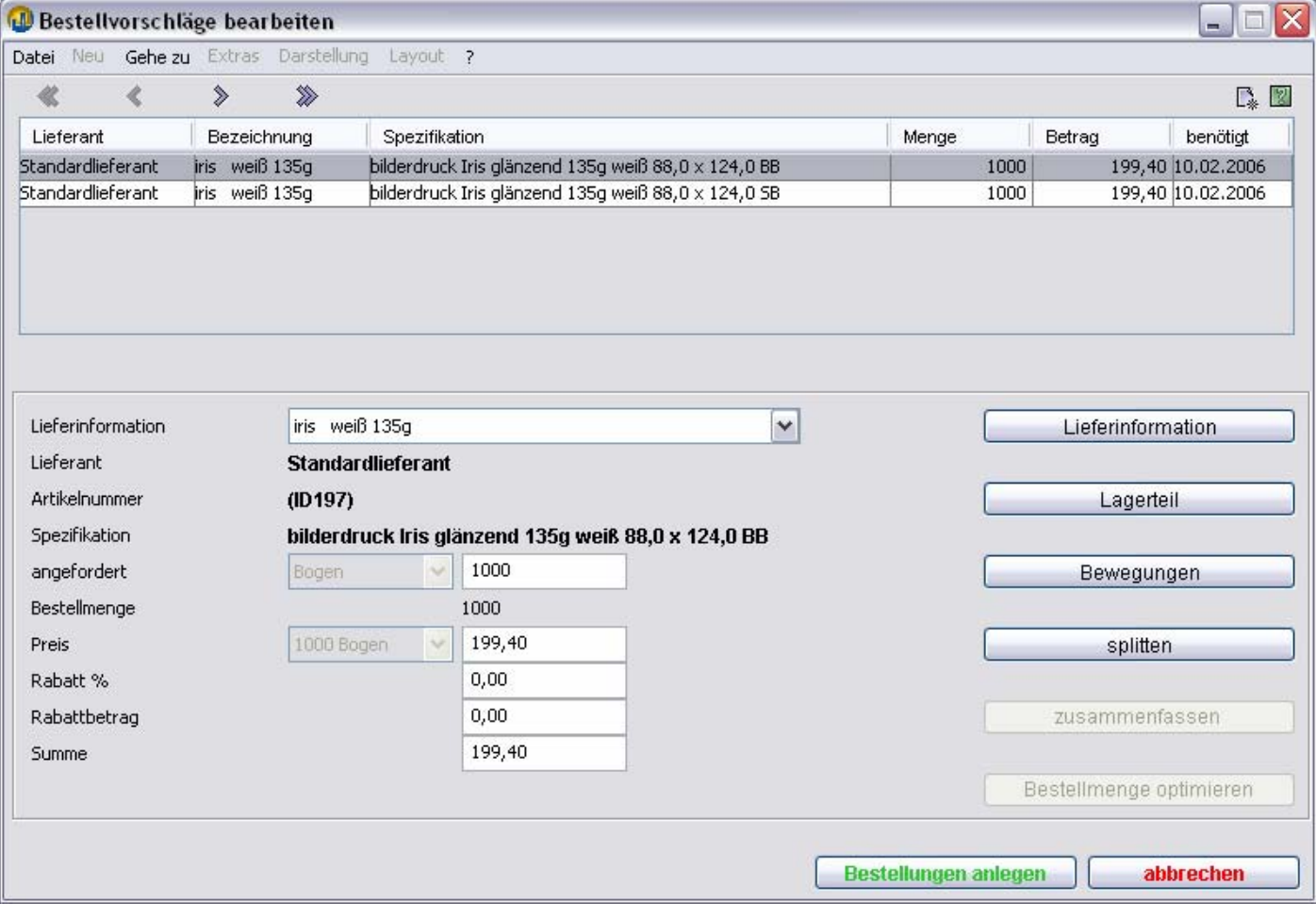

### **Was ist bei Lieferinformationen zu beachten?**

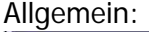

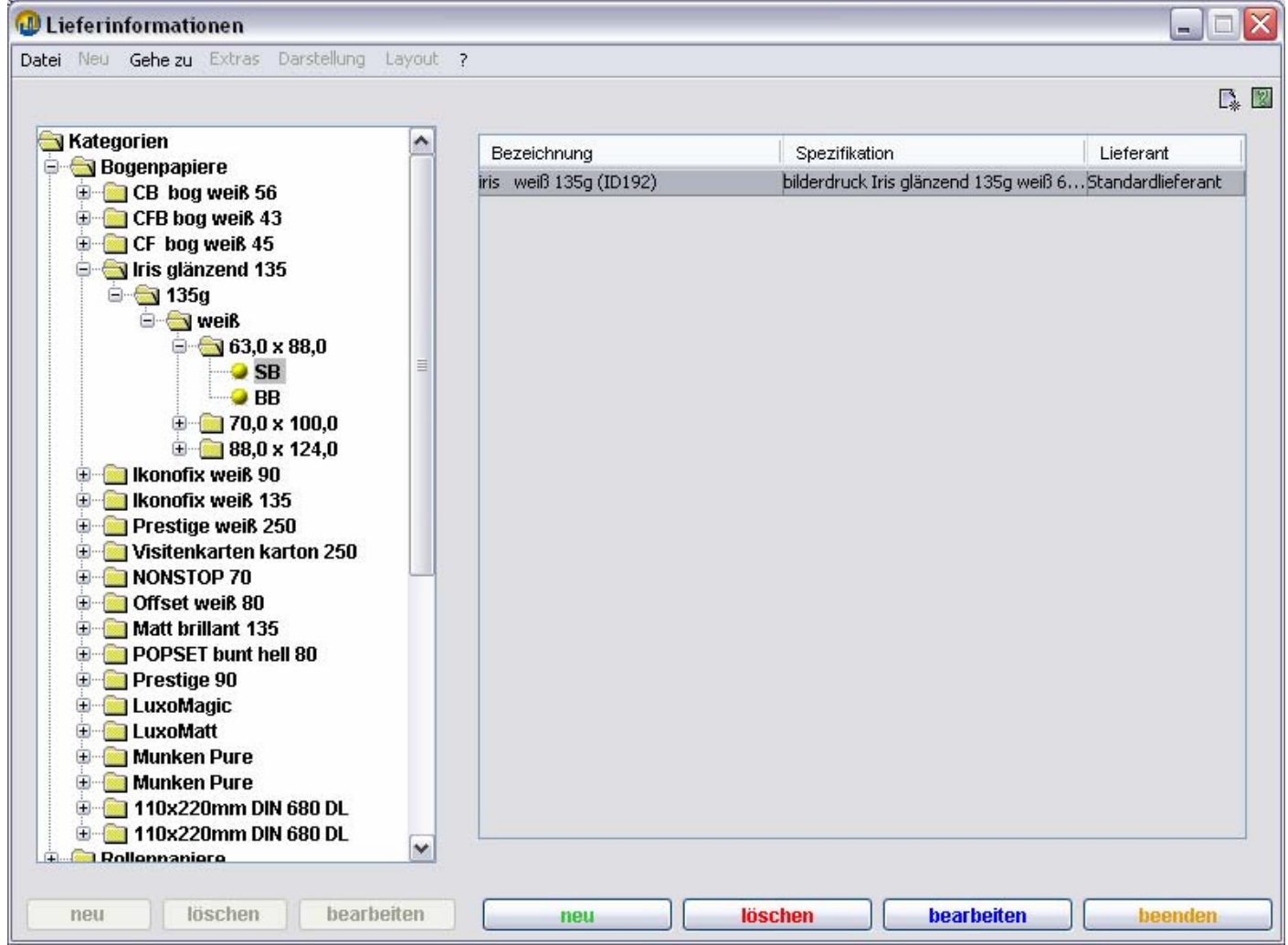

### TEAMWORKNET Einkauf – **Lieferinformation**

Hier können Sie Lieferinformationen aller Lieferanten einsehen und bearbeiten. Dazu wird der Materialbaum des Einkaufs in grafisch intuitiver Weise angezeigt. Sie können dabei bestimmten "logischen Materialien" wie Druckplatten oder Papieren auch mehrere Lieferanten mit Ihren jeweiligen Artikelnummern etc. zuordnen.

Anleitung Branchenprogramm TEAMWORKNET Modul Einkauf, Stand Februar 2006 Seite 11 von 20

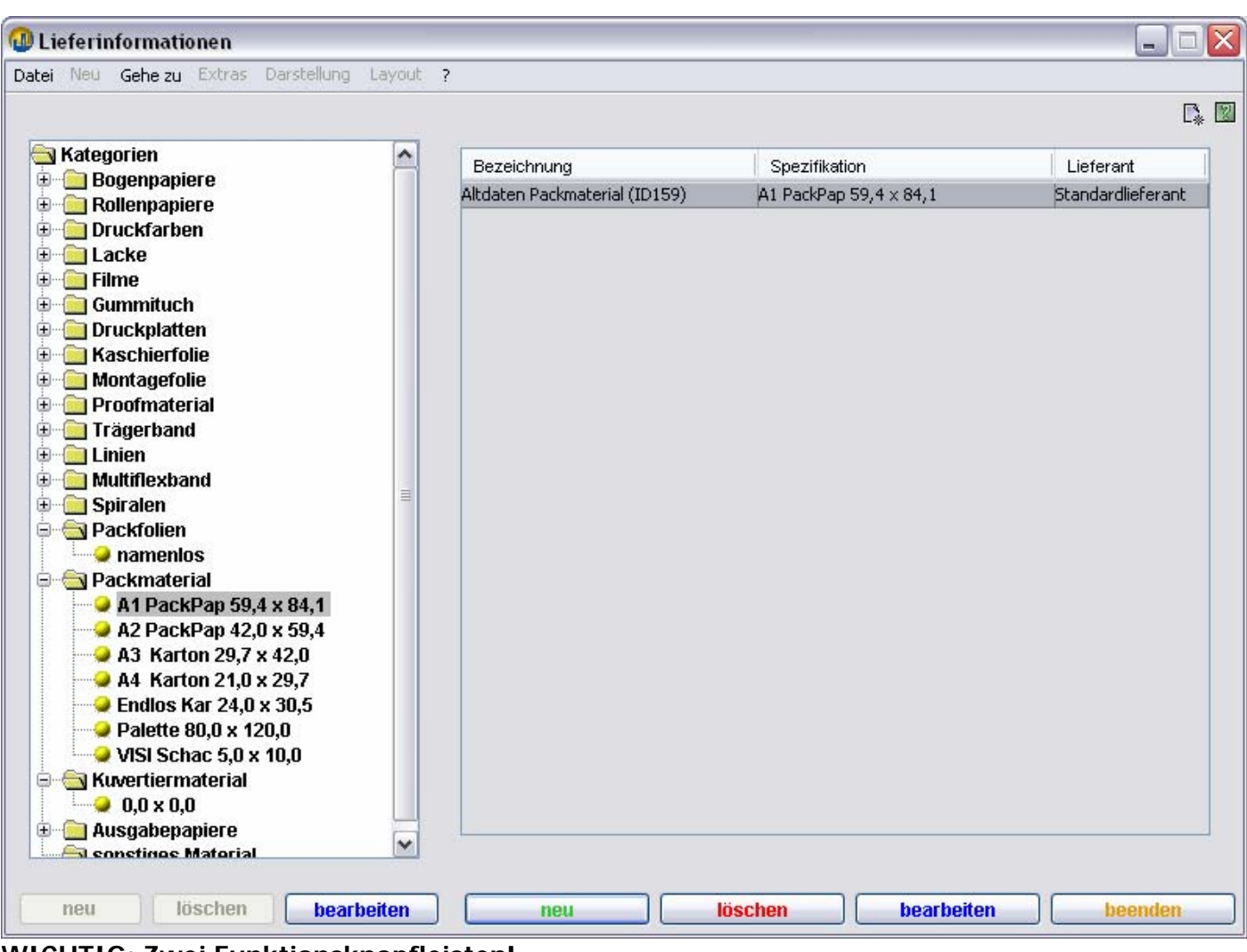

#### **WICHTIG: Zwei Funktionsknopfleisten!**

Im Dialog **Lieferinformationen** haben Sie zwei Dialogelemente, die jeweils eigene Funktionen anbieten. Der linke Teil ist hier meist inaktiv in grau dargestellt, wenn diese Funktionen keinen Sinn ergeben. Im linken Bereich können Sie direkt auf den Daten des Baums arbeiten, um die im Baum verwendete Bezeichnung zu ändern. Die Namensänderung ist nicht möglich bei Papieren. **neu** ist nur beim Bereich Sonstiges aktiv.

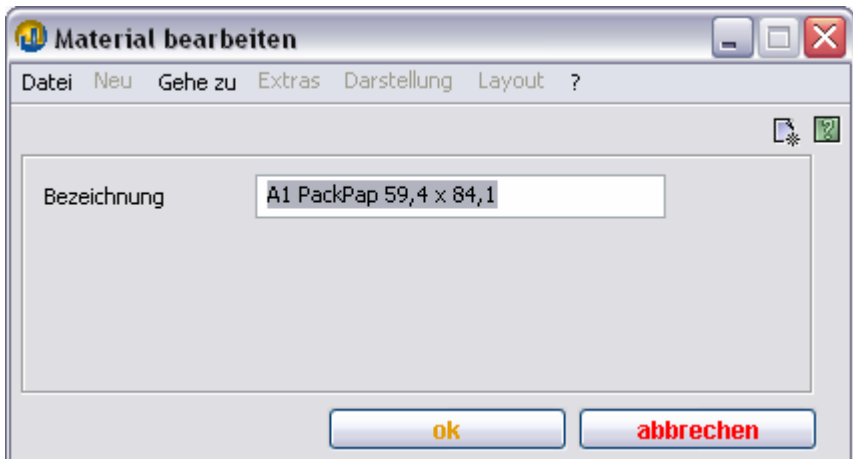

Im rechten Teildialog können Sie mit **neu** eine neue Lieferinformation angeben, wenn ein weiterer Handelspartner Sie mit dem Produkt oder einem Äquivalent dazu ( $\rightarrow$  logische / abstrakte Materialien) versorgen kann. Bitte beachten Sie, daß TEAMWORKNET in der Vorkalkulation denkt, es handle sich um gleiche (also identische) Papiere. Was aus Ihrer Sicht und der Ihrer Kunden nicht der Fall sein muß. Das günstigste der beliebig vielen Materialien wird dann angefordert. Entsprechend kann mit **löschen** auch eine Lieferinformation entfernt **oder neu zugeordnet** werden. **bearbeiten** gibt den Dialog Lieferinformationsdaten frei, in dem Änderungen vorgenommen werden können.

Anleitung Branchenprogramm TEAMWORKNET Modul Einkauf, Stand Februar 2006 Seite 12 von 20

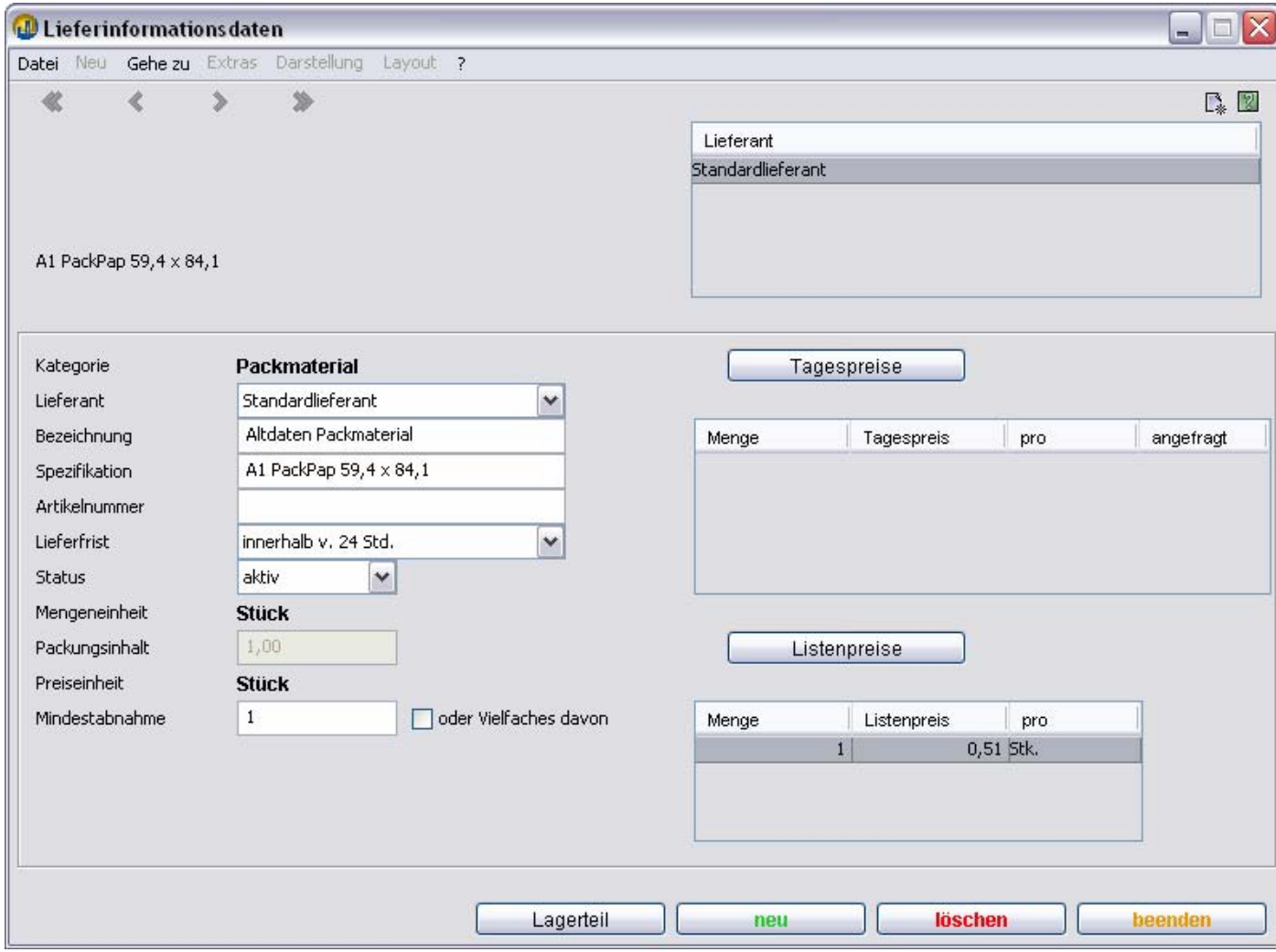

Ebenso können hier neue Listen- oder Tagespreise eingefügt werden oder andere Basisdaten abgewandelt werden, etwa die Artikelnummern.

Mit beenden wird der Gesamtdialog geordnet verlassen. Apropos geordnet: Die Nutzung der Panikschaltfläche oben rechts (bei Windows) mit dem Kreuz veranlaßt TEAMWORKNET, das betroffene Dialogfenster ohne Abspeichern der Datenänderungen zu verlassen. Vorzuziehen ist immer **beenden**.

# Lieferinformationen Lieferantenspezifisch:

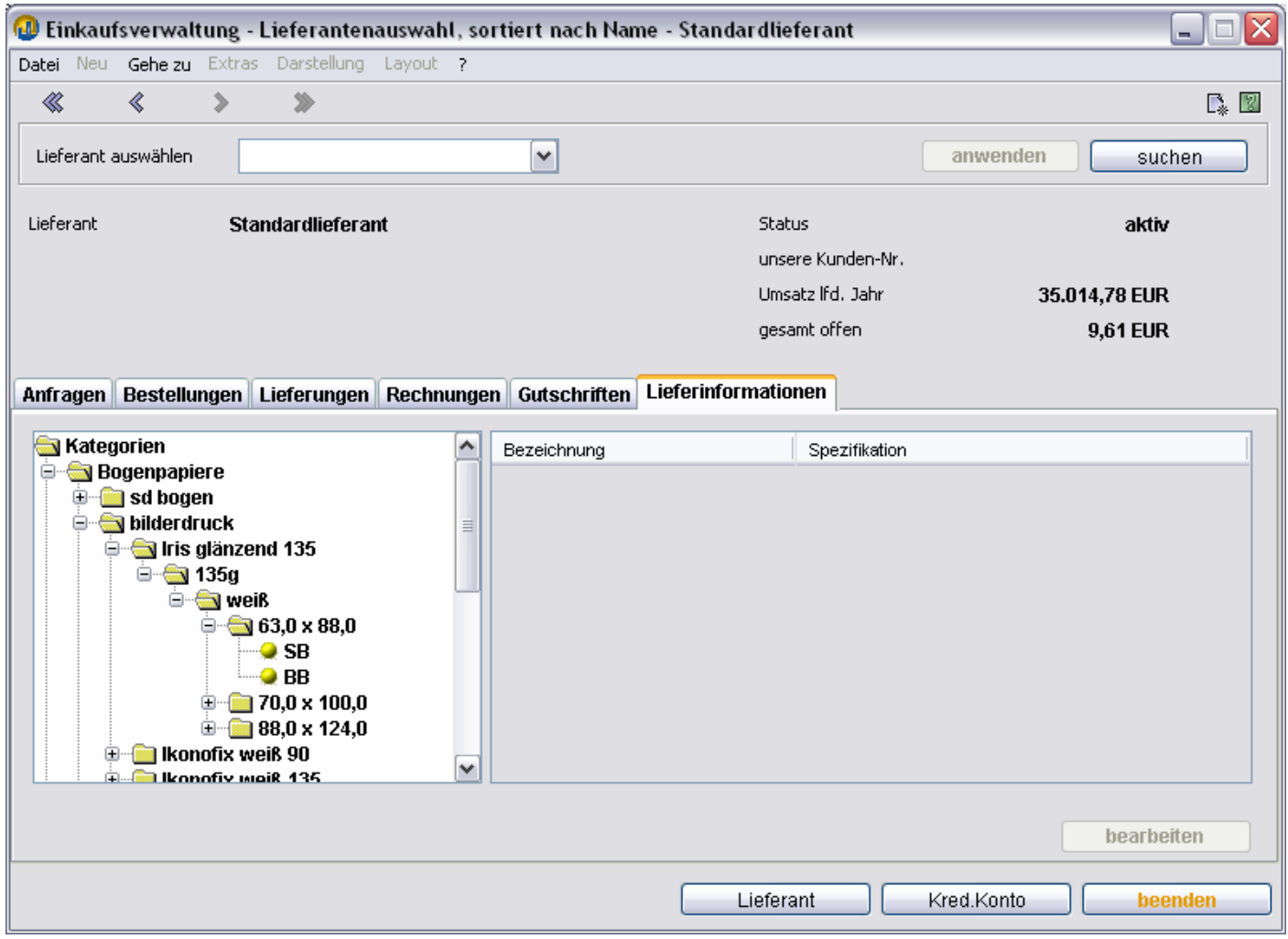

TEAMWORKNET Einkauf - Einkaufsverwaltung - **Lieferinformation**

Hier können Sie sich die konkret dem aktiven Lieferanten zugeordneten Produkte ansehen. In seinem Baum mit Lieferinformationen sind bei Papierlieferanten beispielsweise Bogen- oder Pollenpapiere zu sehen. Bei Zubehörlieferanten möglicherweise Druckplatten und -farben. Auf der jeweils untersten Ebene werden im rechten Teil des Lieferantendialogs die konkrete Artikelbezeichnung für den Lieferanten und die Spezifikation angegeben.

Wenn Sie bei einem Produkt auf **bearbeiten** klicken, können Sie in **Lieferinformationsdaten** Tagesoder Listenpreise nach den erhaltenen Informationen anpassen. Oder Artikelnummer bzw. andere Daten des Fremdartikels bearbeiten. Als zusätzliche Option bietet sich im Testsystem sowie bei Nutzern mit TEAMWORKNET Gesamtsystem oder TEAMWORKNET Grundsystem mit Zusatzmodul Lager die Verzweigung zum Lagerteil und den lagerspezifischen Daten.

#### **Was bringt die Baumstruktur?**

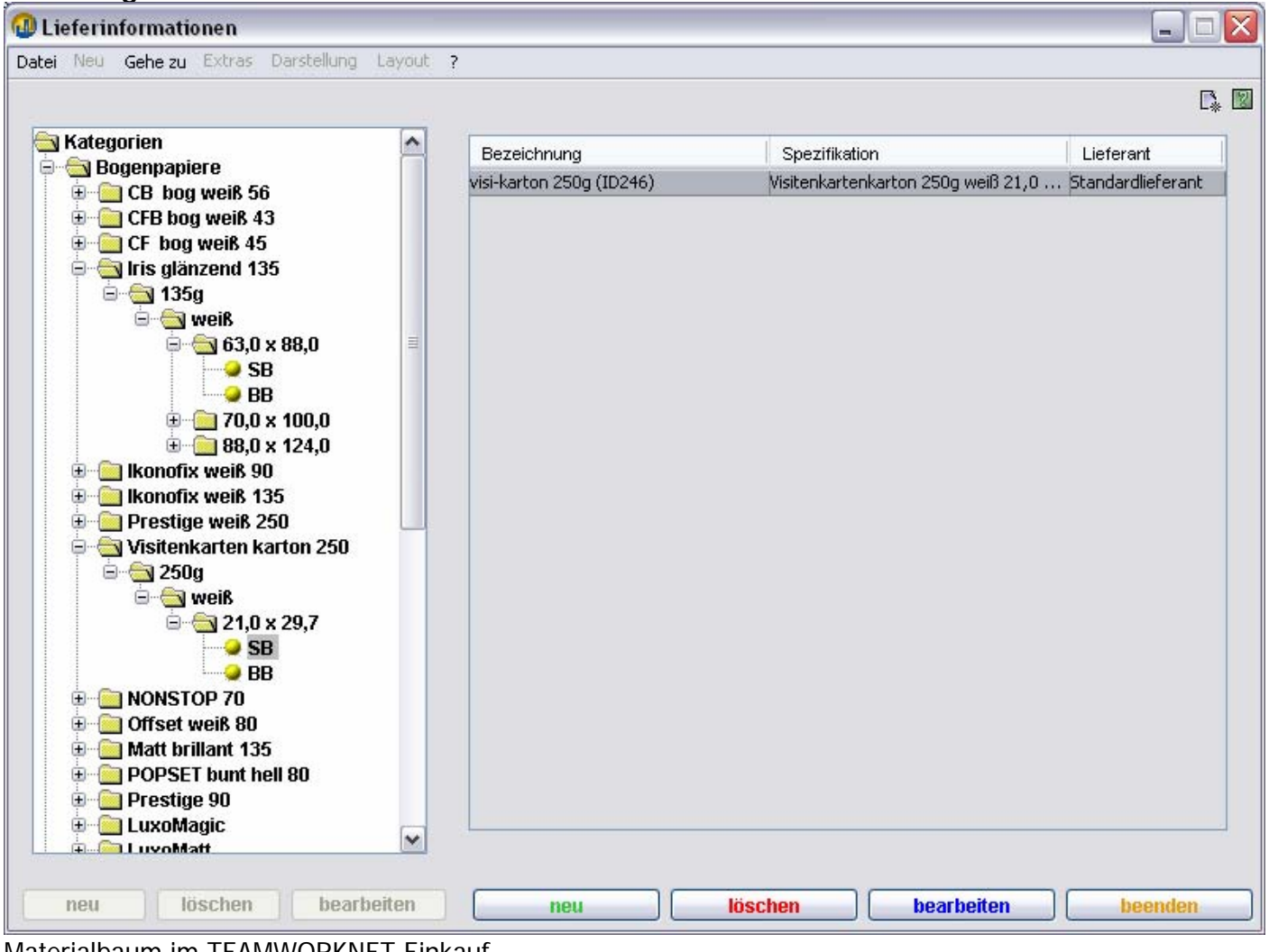

Materialbaum im TEAMWORKNET Einkauf

Übersicht, eingängige klare Struktur und schnellen Zugriff bringt die sogenannte Baumstruktur. Sie ist verbreitet und bekannt im Bereich vieler Anwendungen für moderne Computersysteme. Sie können Materialien im Dialog **Lieferinformationen** schnell und übersichtlich strukturiert bearbeiten. Im Dialogbaum, der systemweit zur Verfügung steht und über das Titelleistenmenü im Punkt **Datei** zu finden ist, können Sie TEAMWORKNET Dialoge aller freigeschalteten Programmmodule aktivieren und direkt anspringen (ohne den Weg über Modulstartseiten) oder aktive Dialogfenster schließen.

Im Einkauf hilft Ihnen der Materialbaum dabei, "ähnliche Papiere" festzulegen. Hierbei wird als Basis das TEAMWORKNET Konzept logischer bzw. technischer Papiere verwendet, um Papiere mit identischen Merkmalen (die aus Sicht eines normalen Kunden als **gleich** oder **gleichwertig** angesehen werden können) zuammenzufassen. Und entsprechende Lieferanten mit eigenen Angeboten bei größeren Aufträgen oder Eigenproduktionen aktiv werden zu lassen. Oben könnten also neben dem Standardlieferanten, der ein Sammellieferant ist, auch weitere Anbieter dieses Papiers oder eines weitgehend technisch identischen Vorproduktes stehen. Diesen würden dann die jeweiligen Lieferantenbezeichnungen in der Liste auf der rechten Dialogseite zugeordnet sein.

Mit Baumstrukturen bringt TEAMWORKNET Ihnen die Struktur der Elemente im Papierstamm und anderen Bereichen des Systems nahe. Dabei können "Äste" und "Blätter" mit Klick auf die rechte Maustaste aufoder zugeklappt werden, um noch schneller zum gewünschten Element zu kommen.

### **Was bedeuten Positionen in Anfrage, Bestellung etc.?**

Das TEAMWORKNET System verfügt sowohl im Verkauf als auch im Einkauf über einen wichtigen Vorsprung durch Positionen. Sie können damit eine Vielzahl möglicher Artikel in einem einzigen Dokument bestellen bzw. anfragen, die einem Lieferanten zugeordnet sind. Bestellpositionen können Sie als Gesamtheit oder als Teilmenge aus einer Anfrage übernehmen. Bis zur Übernahme einer einzelnen Position.

Während diese Positionen mit ihren intern vergebenen fortlaufenden Nummern im Verkauf angezeigt werden, passiert dies in den Ergebnislisten der Anfragen und Bestellungen im Einkauf derzeit noch nicht.

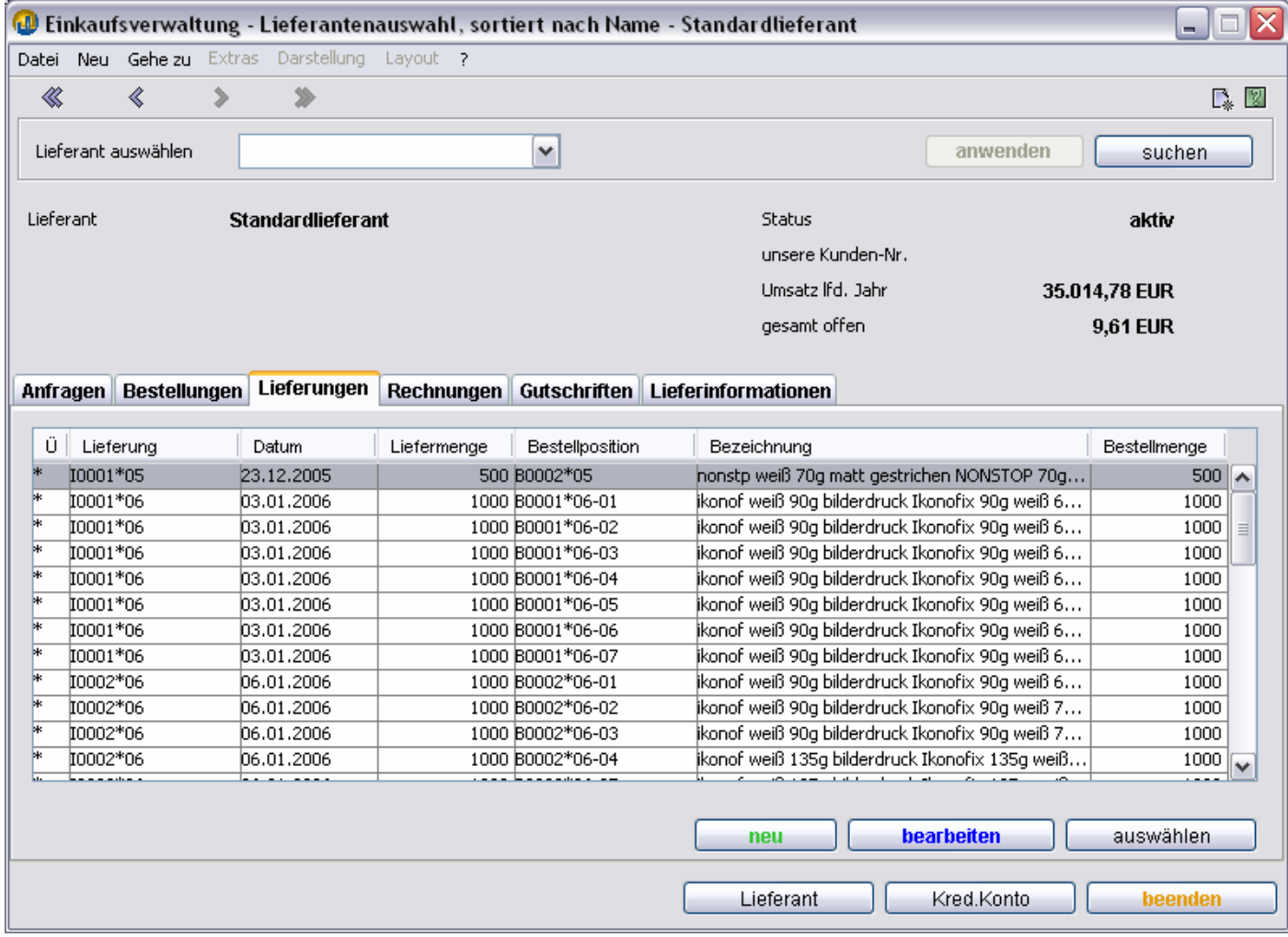

Im Bereich **Lieferungen** wird die Bestellposition mit angegeben. Dies passiert, um die Komplexität der Bestell- und Anfragenummern nicht unnötig zu erhöhen. Und vor dem praktischen Hintergrund, daß viele Anfragen und Bestellungen nur über ein Produkt gehen. Auch werden viele Anfragen nicht zu Bestellungen, so daß sich der Aufwand durch größere Nummernkreise dort aus Kundensicht oft nicht rechnet.

#### **Wo kann ich Lieferantendaten sehen und ändern?**

Wenn Sie schon in der Einkaufsverwaltung stecken: Einkauf - Einkaufsverwaltung - **Lieferanten wählen**

Sie können den gewünschten Lieferanten auf mehrere Wege finden. Da dieser Komplex zuerst in der Kundenverwaltung eingeführt wurde, heißt er Kundenschnittstelle (KDS).

Zuerst über die Eingabe **per Tastatur** in der Eingabezeile. Ihnen wird nach jeder Eingabe die Restauswahl möglicher Einträge in der Aufklappliste übrig bleiben. Diese können Sie mit einem Pfeilklick nach unten öffnen und so sichtbar machen. Zudem wird rechts neben dem Eingabefeld der erste Treffername voll und in Klammern die Anzahl aller Treffer mit diesem Namensanfang angezeigt. Mit doppeltem Klick auf die Bestätigungstaste oder Mausklick auf **anwenden** wird der Lieferant aktiv.

Daneben können Sie – z. B. im Testsystem – sich gut mit **Navigationspfeilen** vor- und zurückbewegen. Sie finden sich oben links unterhalb des Titelzeilenmenüs und haben eine ähnliche Optik wie die Vorwärtsund Rückwärtstasten an CD-Spielern und anderen haushaltstechnischen Geräten. Es wird dabei die aktive → Sortierfolge Ihres Anwenderbetriebs verwendet. Werksseitige Voreinstellung ist dabei normale alphabetische Sortierung. Im Testsystem ist sie absteigend sortiert.

Die dritte Option ist die Auswahl über die **Aufklappliste**. Was insbesondere bei den ersten Einträgen oder insgesamt wenigen Lieferanten sehr schnell und einfach geht. Sie wird per Maus oder Pfeiltasten bedient.

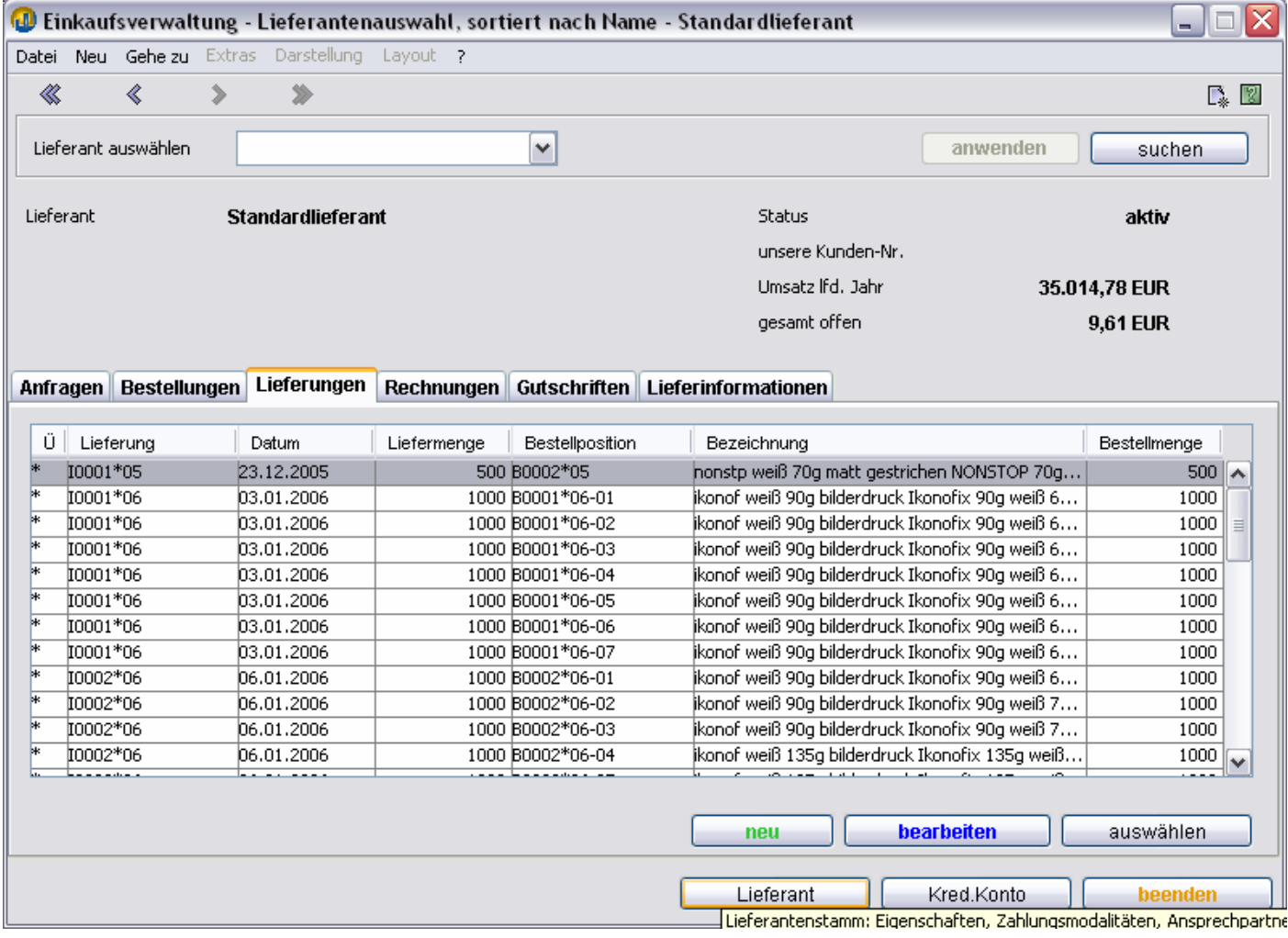

Die wichtigsten Daten sehen Sie schon auf dem Lieferantendialog. Es sind in erster Linie der aktuelle Stand Ihres Kundenkontos beim Lieferanten, Informationen zu Ansprechpartnern. Daneben finden Sie oben noch den Umsatz des laufenden Jahres und Ihre Kundennummer. Weiteres finden Sie in der Lieferantenverwaltung. Sie können aus der Einkaufsverwaltung direkt zu Lieferantendaten kommen mit dem Knopf Lieferant. Dort finden Sie dann auch lieferbare Produktgruppen und Lieferfristen in weiteren Dialogen.

Anleitung Branchenprogramm TEAMWORKNET Modul Einkauf, Stand Februar 2006 Seite 17 von 20

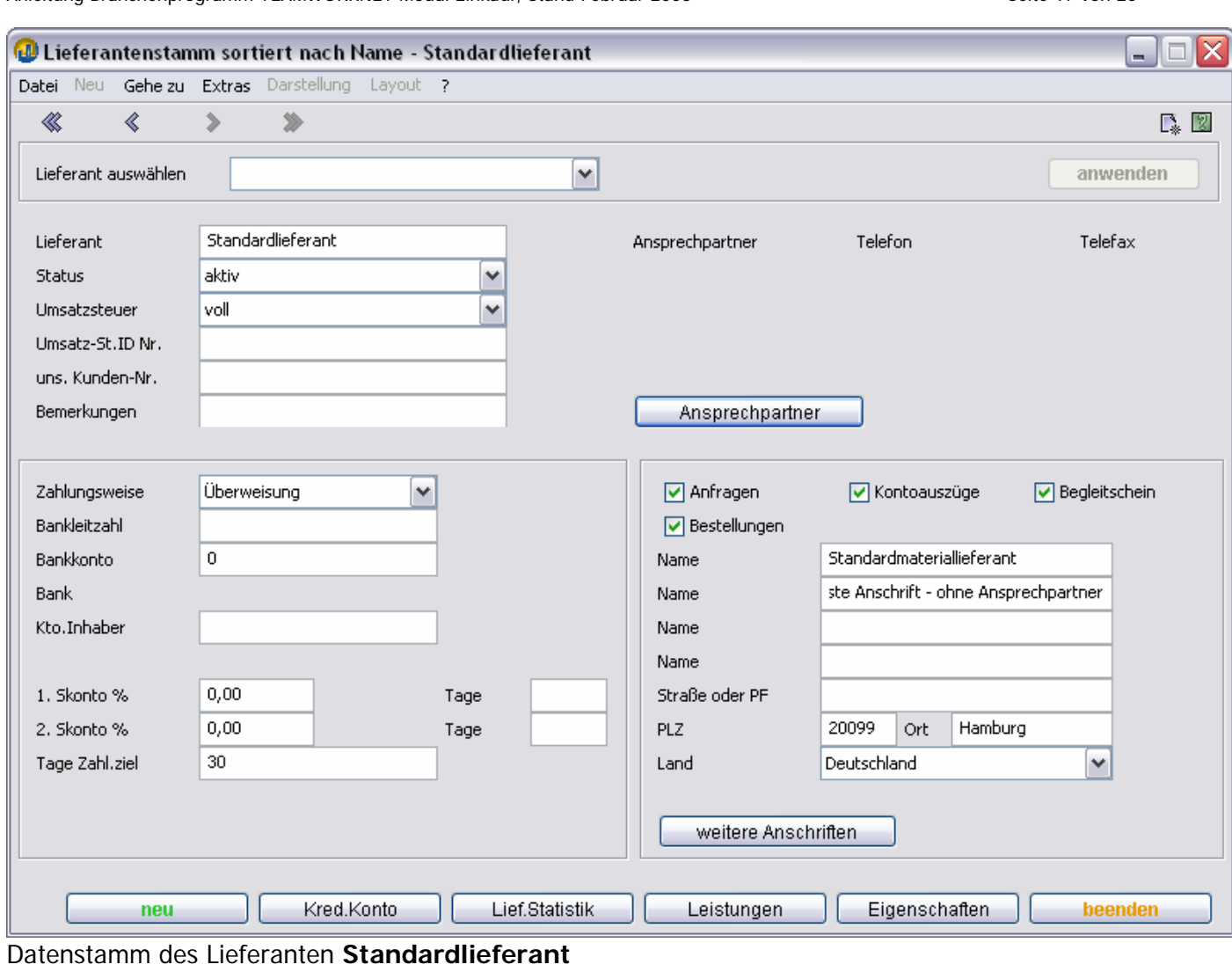

## Das sind zuerst **Kreditorenkonto** und die **Lieferantenstatistik**.

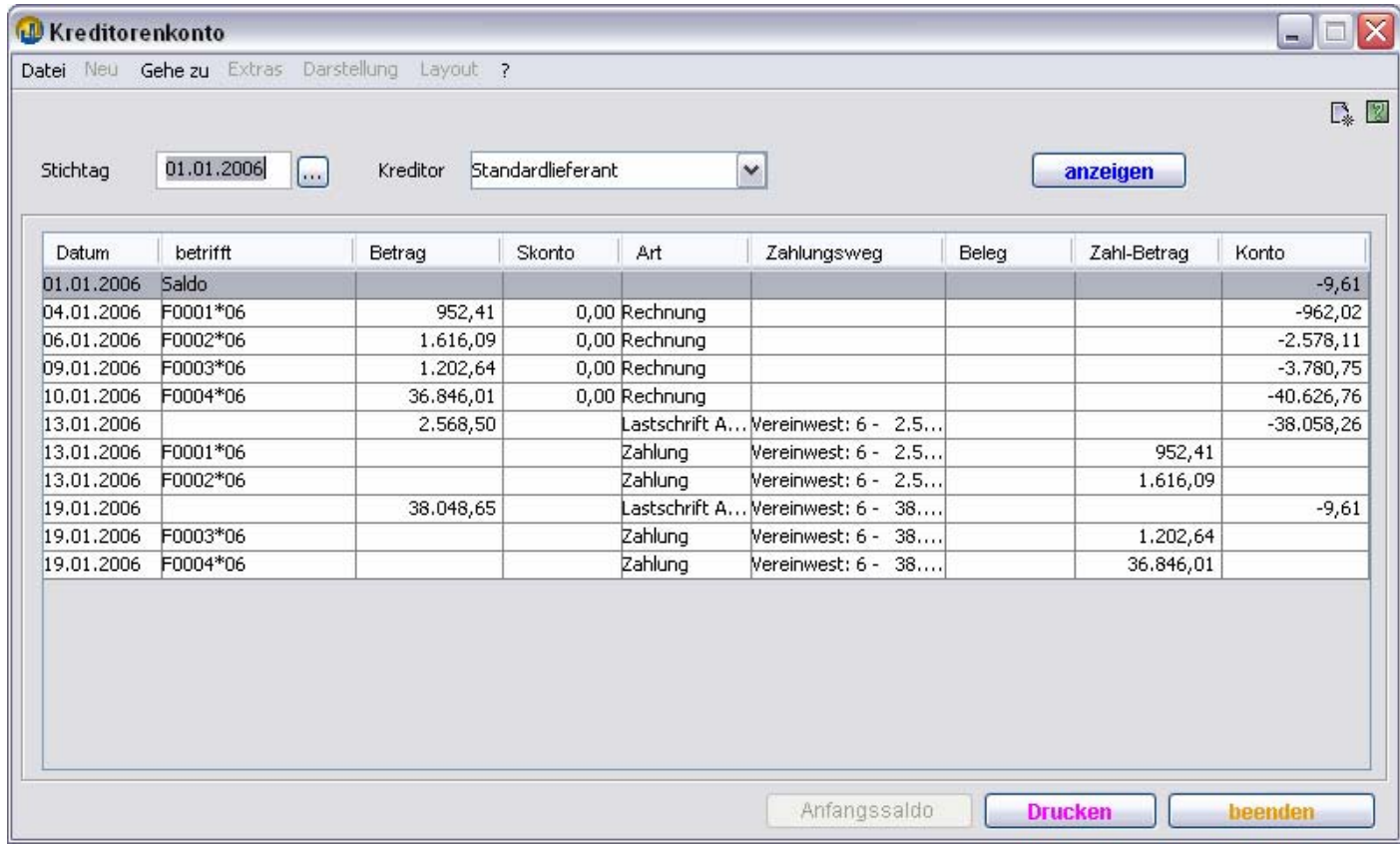

### Kreditorenkonto **Standardlieferant**

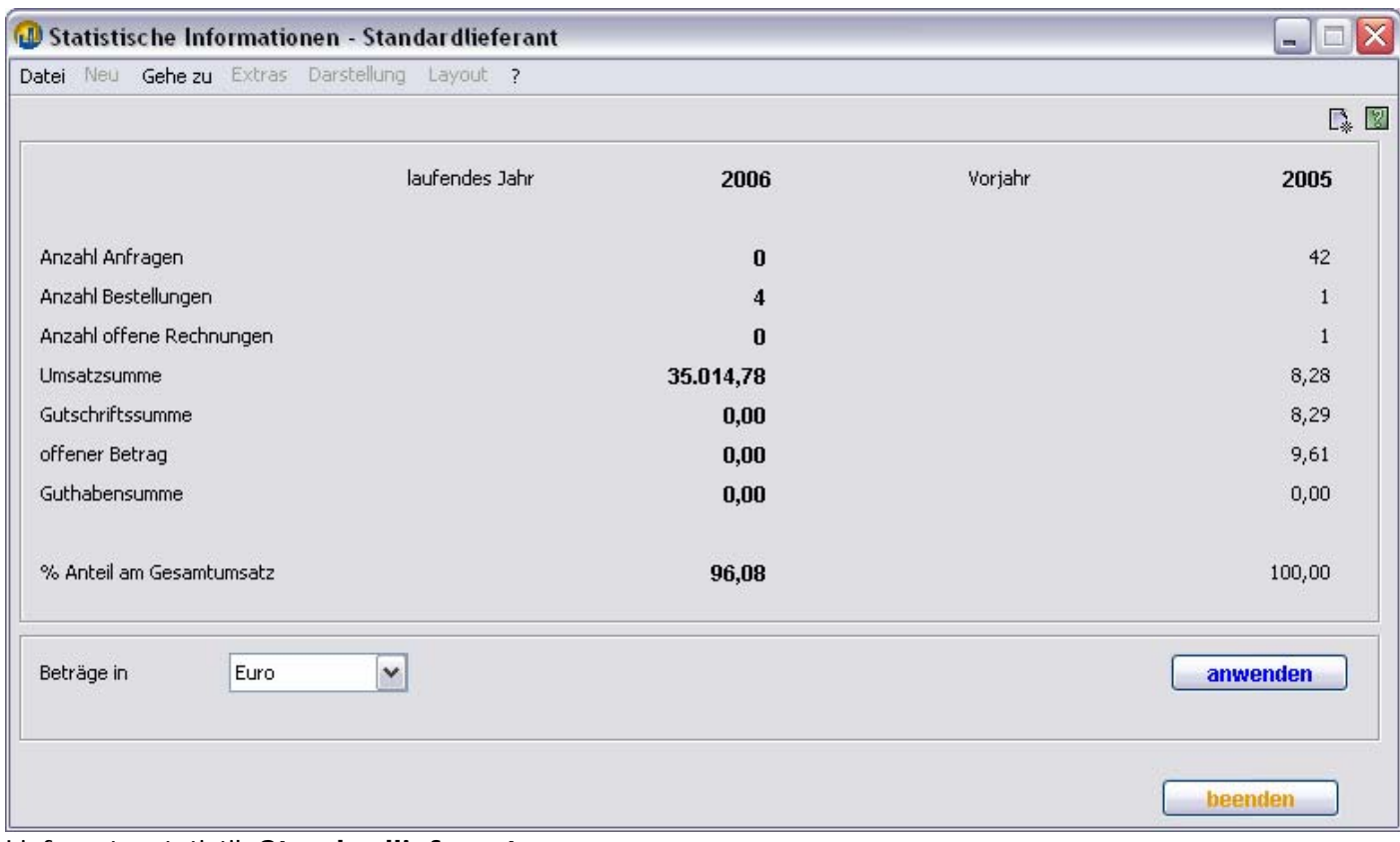

#### Lieferantenstatistik **Standardlieferant**

Das Kreditorenkonto zeigt genauer die Entwicklung Ihres aktuellen Finanzstatus auf. Die Lieferantenstatistik zeigt im Vergleich zum Vorjahr die aktuellen Lieferbeziehungen mit Vorgängen und ihrem Geldwert an.

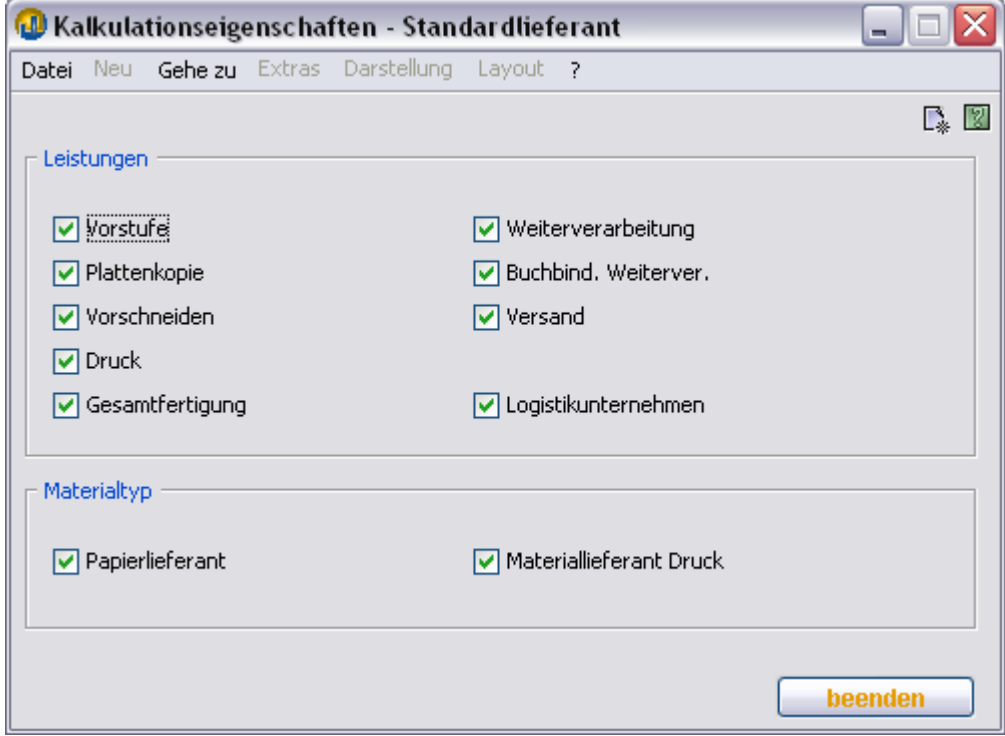

Leistungen des Lieferanten **Standardlieferant**

In **Leistungen** werden die angebotenen Dienste und Waren des Geschäftspartners vereinfacht gruppiert dargestellt. **Eigenschaften** umfassen Ihr Kreditlimit, den Standardansprechpartner dort sowie Daten für Bestellvorschläge.

#### **auswählen**

Mit dem Funktionsdialog **auswählen** passen Sie die angezeigten Vorgänge an Ihre aktuelle Aufgabenstellung oder an die allgemeingültige Vorstellung Ihrer Firma an. Das gezeigte Dialogfenster ist aus den Eingangslieferungen im Einkauf. Sie bestimmen darin, welchen Einfluß Gültigkeit, Menge der vorhandenen Vorgänge und ihr Status auf die gezeigte Vorgangsliste haben. In anderen Auswahllisten können davon abweichende Optionen verfügbar sein.

Diese Option ist in vielen Bereichen mit Auswahllisten bereits eingepflegt worden, um Ihre individuellen Wünsche im konkreten Arbeitskontext bestmöglich zu erfüllen. Mit dem im Bild gesetzten Haken rechts unten wird die eingestellte Wahl dauerhaft übernommen.

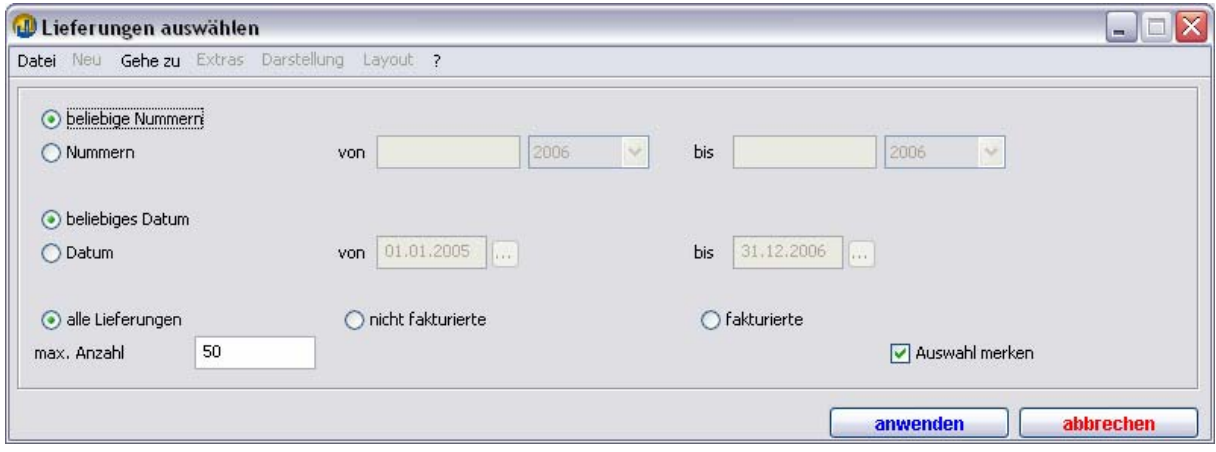

#### **Wie funktioniert die Materialverwaltung in TEAMWORKNET optimal?**

Wenn Sie die Materialverwaltung in TEAMWORKNET sinnvoll nutzen möchten, empfiehlt sich die Anwenderschulung dazu. Die zweckmäßigste Form ist von der Struktur Ihres Systems stark abhängig. Im Gesamtsystem von TEAMWORKNET agieren die Module Lager, Einkauf sowie die Kalkulation hierbei zusammen.

Im Grundsystem wird die Materialverwaltung auf den Teil des Moduls Einkauf reduziert. Hier können automatisch durch TEAMWORKNET angestoßene Vorgänge durch Anwender direkt oder geändert übernommen werden und an entsprechende Partner weitergeleitet werden.

Wenn Sie das Modul Nachkalkulation betreiben, können Sie dort Ihren Aufträgen die tatsächlichen Verbrauchsmengen zuordnen. Der Lagerbestand wird so aktualisiert und ggf. ein Bestellvorschlag durch TEAMWORKNET angeregt. Wenn Sie im Kalkulationsstamm Daten Ihrer Fertigungs- und Verbrauchsmaterialien anpassen und neue Datensätze anlegen, werden diese Änderungen auch an andere modulare Einheiten weitergereicht. So sind etwa Tages- und Listenpreise Ihrer Papiere auch im Einkauf verfügbar.

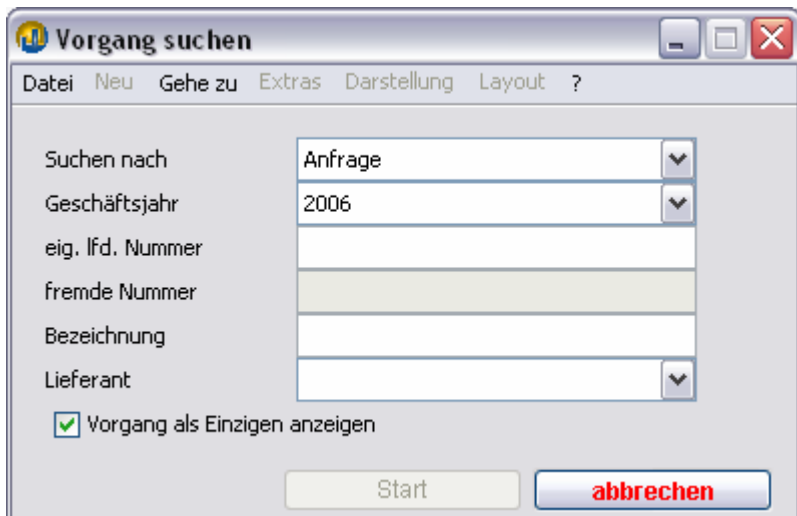

Mit TEAMWORKNET behalten Sie dabei immer größtmögliche Flexibilität.

### **TEAMWORKNET Suchfunktion**

So sieht die Suche im Einkauf aus. Bei Anfrage und Bestellung ist das Feld fremde Nummer inaktiv, bei den anderen drei Gruppen (Lieferung, Rechnung & Gutschrift) das Feld Bezeichnung. Geben Sie die Ihnen bekannten Daten ein und aktivieren Sie den **Start** unten per Mausklick. Mit dem Haken links springen Sie zum betreffenden Lieferanten (im Verkauf zum Kunden) mit dem gesuchten Vorgang. Dabei werden dann alle anderen Vorgänge des Geschäftspartners ausgeblendet. Nur weitere Positionen werden ggf. angezeigt.

Oben inaktive fremde Nummer, unten inaktive Bezeichnung.

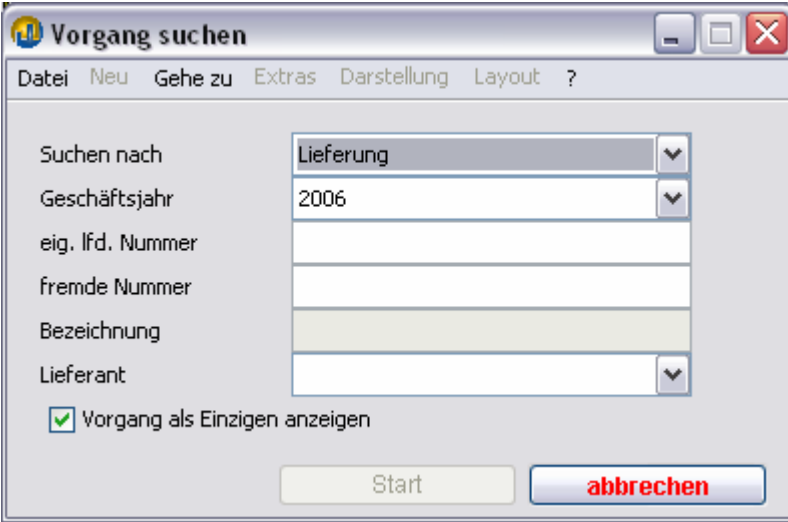